# TANGO® software

## **GUÍA DE** IMPLEMENTACIÓN

### TANGO UPDATE

*Puesta en marcha*

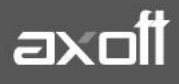

#### **PUESTA EN MARCHA. TANGO UPDATE**

Tango Update le permite programar, descargar y/o instalar fácilmente los hotfixes y services packs de Tango. Le facilita la programación, descarga e instalación de actualizaciones en cadenas con muchas sucursales, como así también permite llevar un mayor control del proceso de actualización en cada una de ellas. Adicionalmente puede recibir el estado de las actualizaciones de sus sistemas desde nexo Notificaciones, aplicación gratuita que puede descargar en su Smartphone.

#### **Consideraciones**

Tenga en cuenta que para poder utilizar correctamente el servicio de Tango Update tiene que:

- Estar dentro del periodo de soporte.
- Tener el servicio de Tango Update activo en el servidor.
- Asegurarse de tener buena conexión a internet en el servidor de actualizaciones.
- El servicio de Tango Update está disponible a partir de la versión T15 con el último service pack (2003).
- El servicio se puede descargar desde Tango Update una vez que haya asociado la aplicación desde Tango Sync.
- Verificar que los hotfixes a instalar SIEMPRE se guarden dentro del directorio **C:\ProgramData\Axoft\NexoUpdate\HotFixDescargados.**

#### **Configuración inicial**

Ingrese al sistema Tango en un equipo donde correrá el servicio de Tangosync (se recomienda hacerlo en el servidor del sistema.)

En la barra del menú principal del sistema encontrará el icono **Sync (F12).**

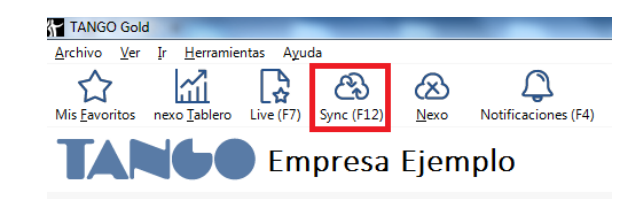

Al hacer clic el mismo, si el sistema detecta que no se encuentra instalado, propondrá la descarga del instalador.

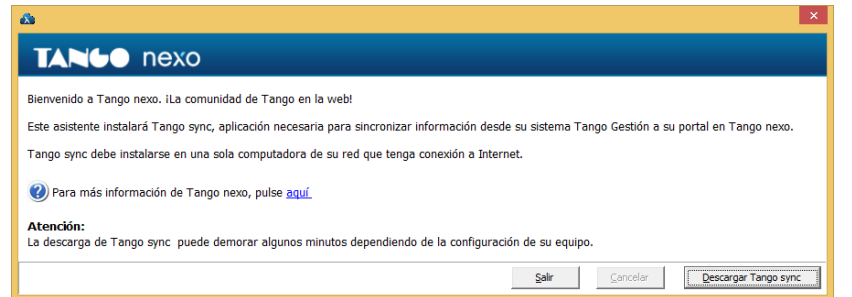

**AXOFT ARGENTINA S.A.** Cerrito 1186 Piso 2º - CP C1010AAX Buenos Aires – Argentina [www.axoft.com](http://www.axoft.com/)

**TANGO CENTRO DE CLIENTES** Cerrito 1214 - CP C1010AAZ Buenos Aires – Argentina +54 (011) 5031-8264 - +54 (011) 4816-2620

**SOPORTE TÉCNICO** Mesa de ayuda: +54 (011) 5256-2919 [servicios@axoft.com](mailto:servicios@axoft.com) Lunes a viernes de 8:30 a 18:30 hs.

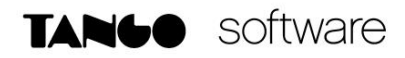

Al descargar Tango Sync luego de que la misma haya concluido se instalará automáticamente.

Una vez que se haya instalado Tangosync, al ingresar solicitará un correo electrónico y contraseña para logueo de nexo.

Si usted no cuenta con una cuenta nexo, haciendo clic en la opción "Crear nuevo usuario propietario para el sistema" puede crear la cuenta NEXO.

#### Iniciar sesión

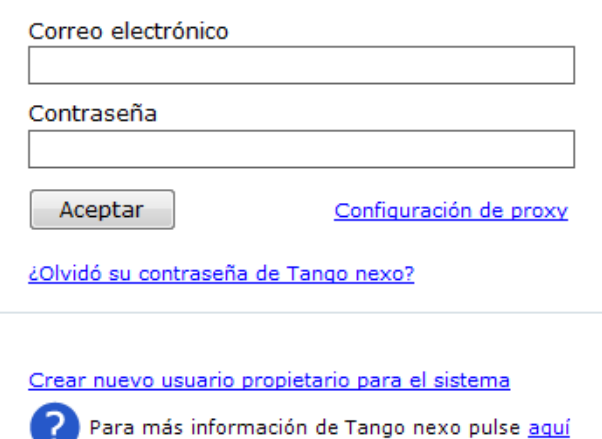

#### **1) Configuración**

Ingrese a Tango Sync→Aplicaciones y seleccione UPDATE.

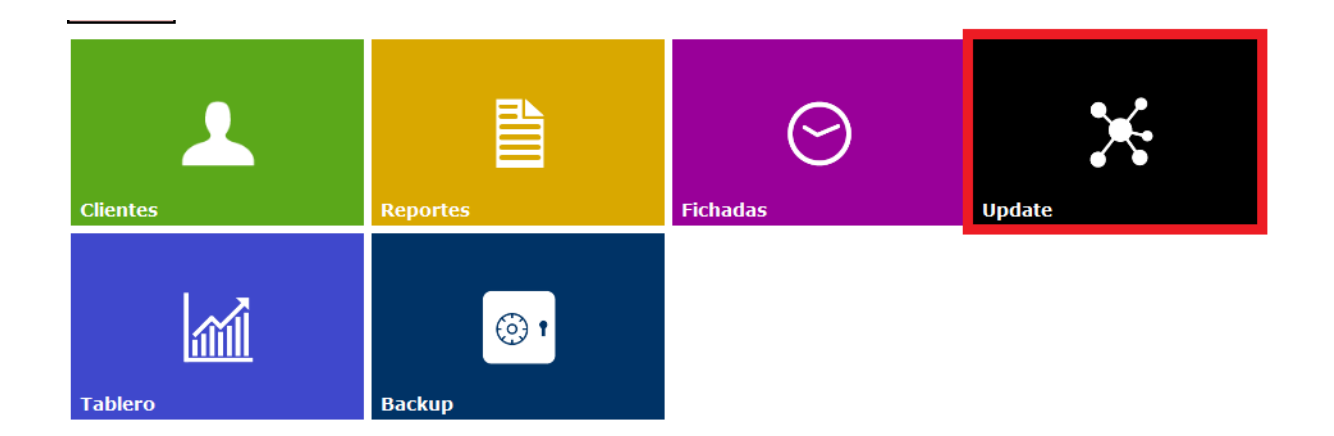

**AXOFT ARGENTINA S.A.** Cerrito 1186 Piso 2º - CP C1010AAX Buenos Aires – Argentina [www.axoft.com](http://www.axoft.com/)

**TANGO CENTRO DE CLIENTES** Cerrito 1214 - CP C1010AAZ Buenos Aires – Argentina +54 (011) 5031-8264 - +54 (011) 4816-2620

**SOPORTE TÉCNICO** Mesa de ayuda: +54 (011) 5256-2919 [servicios@axoft.com](mailto:servicios@axoft.com) Lunes a viernes de 8:30 a 18:30 hs.

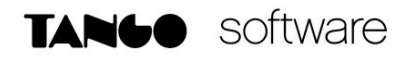

#### A continuación defina el propietario.

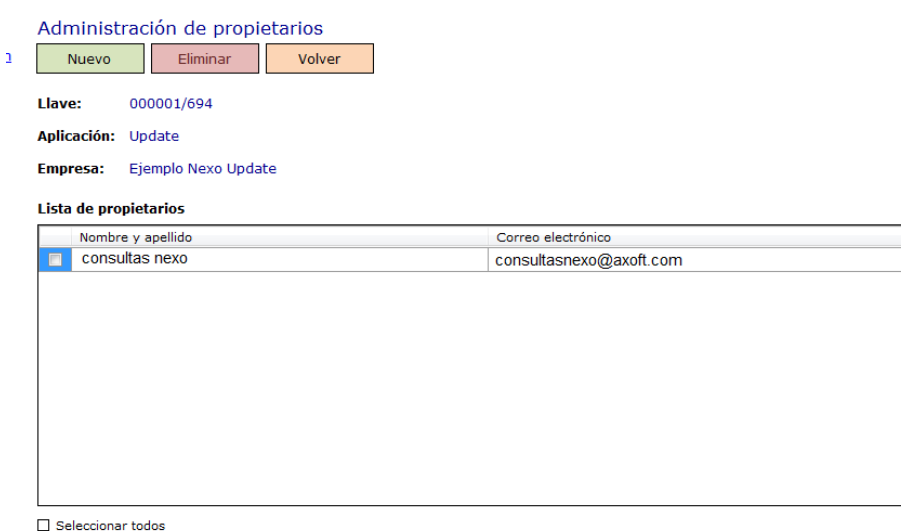

Acepte la invitación desde Tango nexo y ya puede comenzar a utilizar la aplicación.

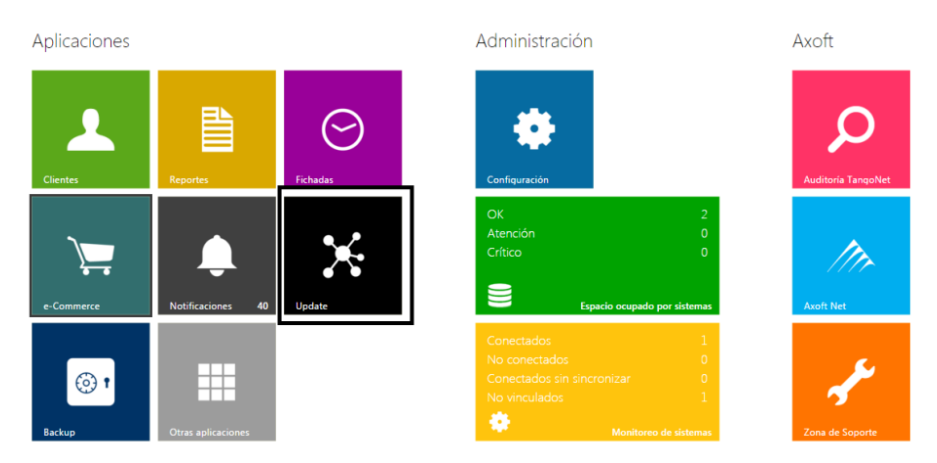

**Nota:** Una vez que ingrese a la aplicación de Tango Update, en caso de tener la versión T15 instalada, tiene que descargar el servicio correspondiente desde la opción **Descargar.**

nexo Update

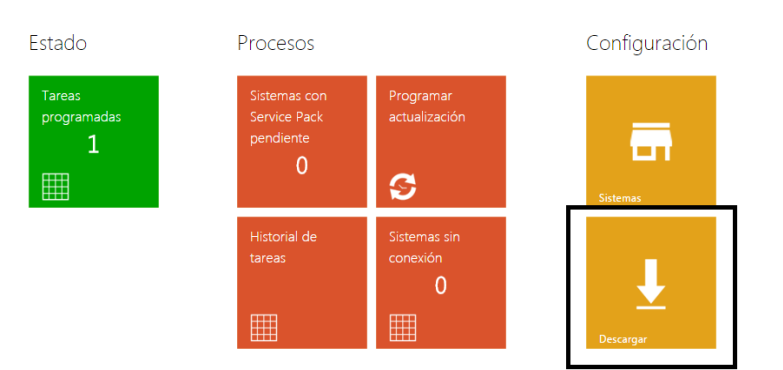

**AXOFT ARGENTINA S.A.** Cerrito 1186 Piso 2º - CP C1010AAX Buenos Aires – Argentina [www.axoft.com](http://www.axoft.com/)

**TANGO CENTRO DE CLIENTES** Cerrito 1214 - CP C1010AAZ Buenos Aires – Argentina +54 (011) 5031-8264 - +54 (011) 4816-2620

**SOPORTE TÉCNICO** Mesa de ayuda: +54 (011) 5256-2919 [servicios@axoft.com](mailto:servicios@axoft.com) Lunes a viernes de 8:30 a 18:30 hs.

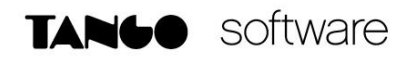

#### **2) Programar actualización**

Ingrese desde Procesos→Programar actualización.

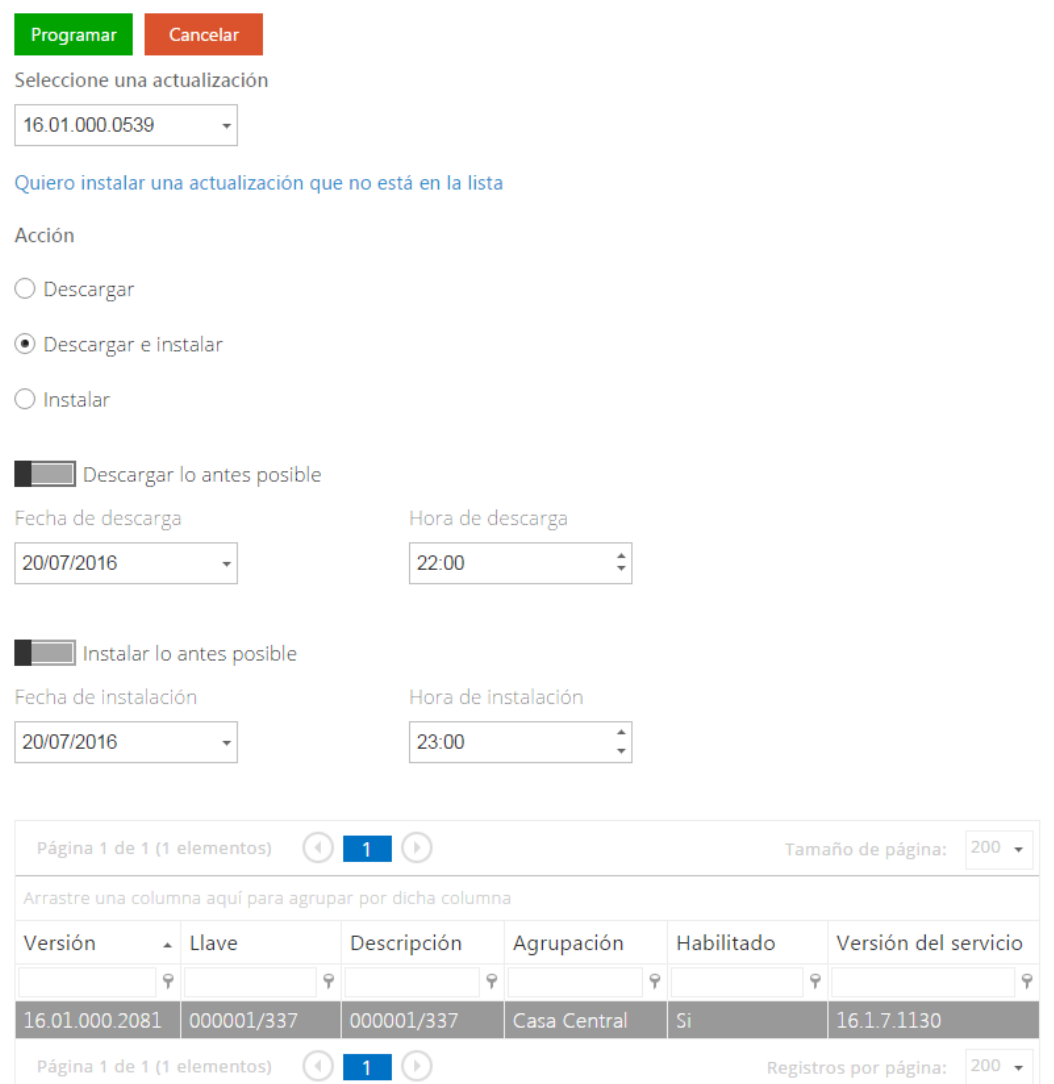

Seleccione una actualización de la lisa que se encuentre pendiente o puede ingresar un numero especifico a instalar. En ambos casos puede determinar:

- Que sólo se descargue
- Que descargue e instale
- O bien que sólo se instale.

Luego puede configurar que se descargue o instale lo antes posible o a una fecha y hora determinada. Selecciona la llave y la tarea ya queda programada.

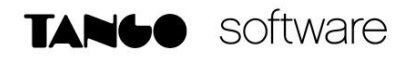

Además puede visualizar sistemas con service packs pendientes de instalar, el historial de tareas donde visualiza el estado, y el tipo de tarea.

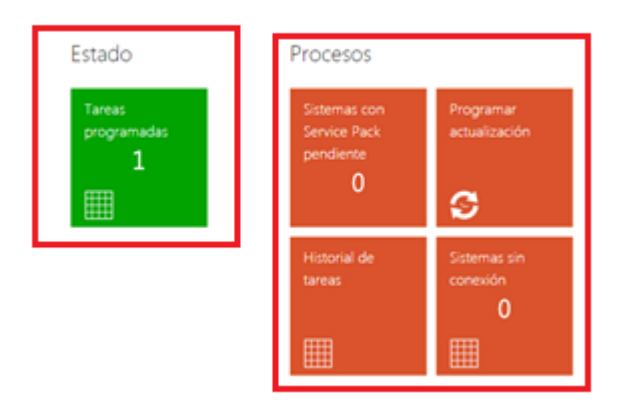

Desde sistemas sin conexión, puede detectar rápidamente algún problema de conexión en el servidor de actualizaciones. De esta manera puede solucionarlo para que las actualizaciones se instalen sin problemas.

En estado, visualiza rápidamente la cantidad de tareas programadas, agrupadas por estado con su color respectivo, y el detalle de cada una de ellas. Y desde Sistemas, visualiza los sistemas asociados a la aplicación.